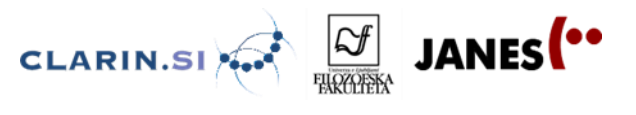

# **4.2 Interpretacija korpusnih podatkov – delavnica**

#### **Potek delavnice in vsebina raziskovalnih nalog**

Študenti so razdeljeni v 5 skupin. Vsaka skupina si izbere en vsebinskih sklop. Za vsako od tem (1., 2.) študenti kot izhodišče prejmejo opis iz Slovenske slovnice (J. Toporišič, 1991).

#### **SKUPINE IN NALOGE:**

#### **1. Modifikacijsko izpeljevanje samostalnikov s pomenom manjšalnosti**

- a) moški spol: -ič, -ček
- b) ženski spol: -ica, -ka
- c) srednji spol: -ece, -iče

#### **2. Feminativi: samostalniki ž. spola iz samostalnikov m. spola**

- a) -ica, -inja
- b) -ka, -ična

Namen raziskave vsake skupine je priprava **novega opisa izbrane tematike** na podlagi podatkov iz korpusa Janes 0.4. Celotno nalogo skupaj s 5-minutno predstavitvijo je treba pripraviti v 60 minutah. V zadnjih 30 minutah bo sledila predstavitev dela in ugotovitev.

Skupine v okviru izbrane tematike pripravijo besedilo z naslednjo strukturo:

I. Kratka predstavitev obstoječih opisov (slovnica, SSKJ ...)

II. Načrt pridobitve podatkov iz korpusa Janes 0.4

III. Raziskava in beleženje ugotovitev (tudi tega, kaj ste dobili med podatki, a za temo ni bilo relevantno)

IV. Interpretacija podatkov in nov opis izbrane tematike (oblikujte svojo strukturo, lahko dodaste tipične korpusne zglede, izstopajoče primere opremite z dodatnim komentarjem ipd.)

V. Vizualizacija ene od ugotovitev

Viri, s katerimi si lahko pomagate (lahko pa dodaste še katerega po lastni izbiri):

- Slovenski pravopis 2001 slovar: http://bos.zrc-sazu.si/sp2001.html
- Slovar slovenskega knjižnega jezika: http://bos.zrc-sazu.si/sskj.html
- Odzadnji slovar slovenskega jezika: http://bos.zrc-sazu.si/odzadnji.html

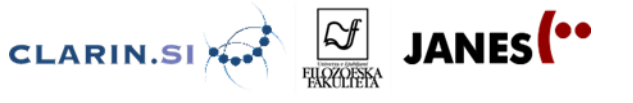

#### **Iskalni koraki:**

1. Izberete ISKANJE.

2. Pod vrsto iskanja izberete CQL. V okence vpišite: [lemma=".+ič" &tag="So.\*"], privzeti atribut: **lemma**. POZOR **ič** se ustrezno zamenja z drugim obrazilom

### 3. Kliknite: IZDELAJ KONKORDANČNI NIZ (čisto spodaj).

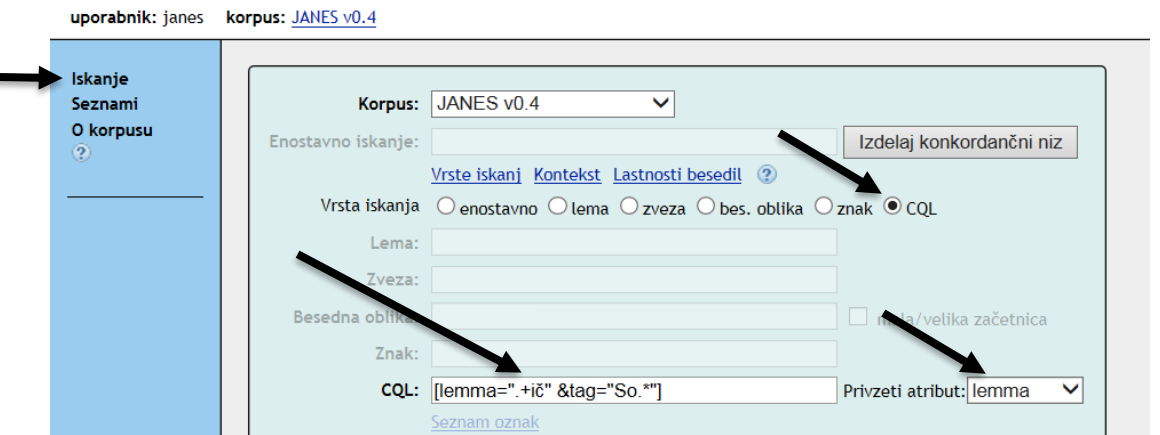

## 4. Ko je konkordančni niz izdelan, pojdite na FREKVENCE (levi stolpec).

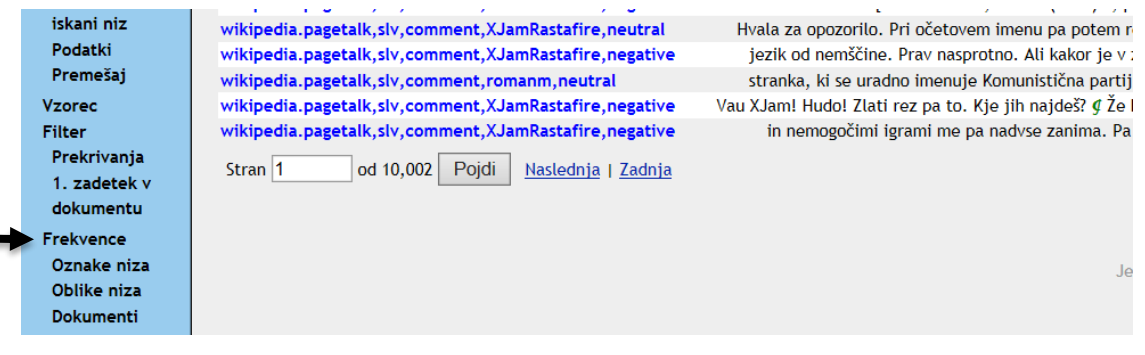

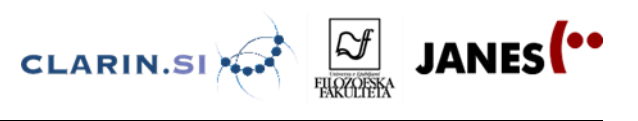

5. V okencu namesto 0 določite 2 (lahko tudi višjo številko, npr. 5), v prvem stolpcu pa izberite atribut: **lemma**. Nato kliknite Izdelaj frekvenčni seznam.

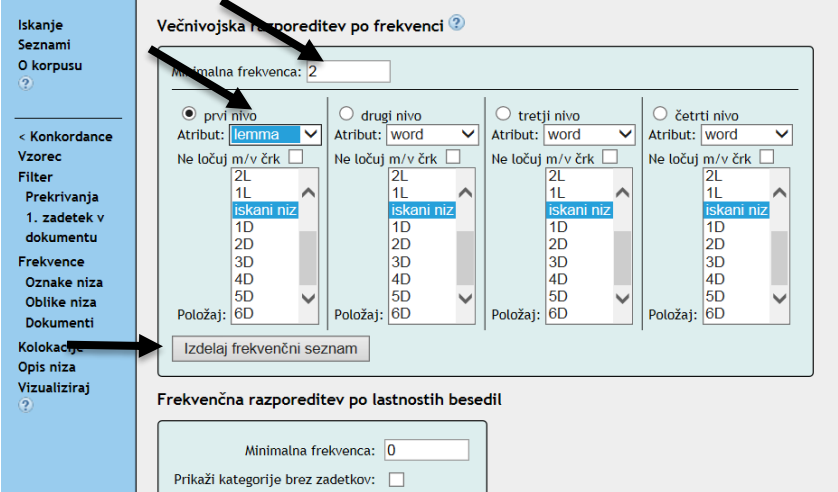

6. V seznamu, ki ga dobite, izberite besede, ki so tvorjenke in ustrezajo vaši nalogi (pomanjševalnice/feminativi), interpretirajte podatke ter zaključite raziskavo.